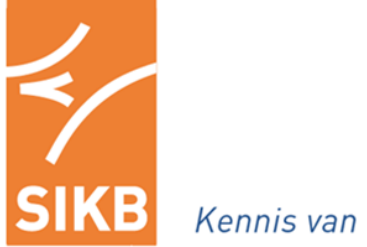

Kennis van kwaliteit in bodembeheer

www.sikb.nl

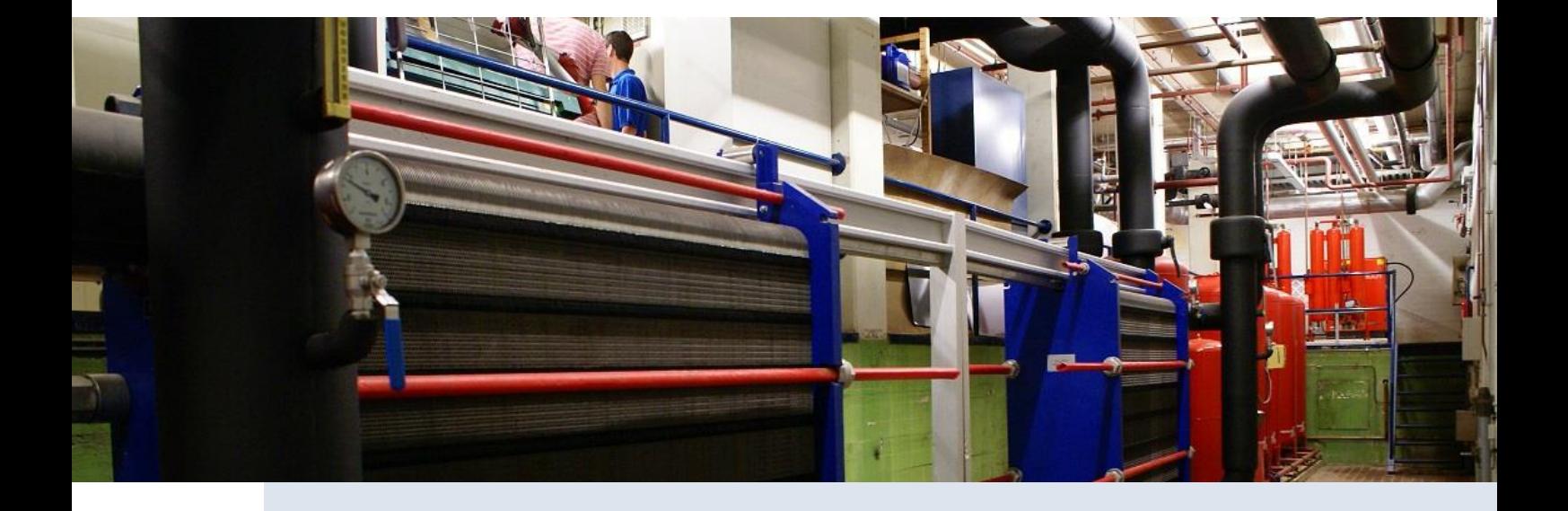

**Handleiding**

**ITGBES InterferentieTool Gesloten Bodemenergiesystemen**

Versie 0.21 – 17 april 2020

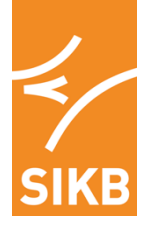

### **Colofon**

#### **Eigendomsrecht**

Deze handleiding is opgesteld in opdracht van en uitgegeven door Stichting Infrastructuur Kwaliteitsborging Bodembeheer (SIKB). De actuele versie van de beoordelingsrichtlijn staat op de website van SIKB [\(www.sikb.nl\)](http://www.sikb.nl/) en is op elektronische wijze tegen ongewenste aanpassingen beschermd.

#### **Vrijwaring**

SIKB is behoudens in geval van opzet of grove schuld niet aansprakelijk voor schade die bij de certificatieinstelling, de gecertificeerde organisatie of derden ontstaat door het toepassen van handleiding.

### **© 2020 SIKB**

Overname van tekstdelen en beeld is toegestaan met bronvermelding. Alle rechten berusten bij SIKB.

#### **Bestelwijze**

Deze handleiding is in digitale vorm kosteloos te verkrijgen via de website van SIKB.

### **Helpdesk/gebruiksaanwijzing**

Voor vragen over inhoud en toepassing van deze handleiding kunt u terecht bij SIKB [\(info@sikb.nl\)](mailto:info@sikb.nl). Voor geschillen zie de klachten- en geschillenregeling vi[a www.SIKB.nl.](http://www.sikb.nl/)

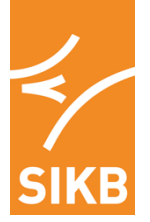

# Inhoudsopgave

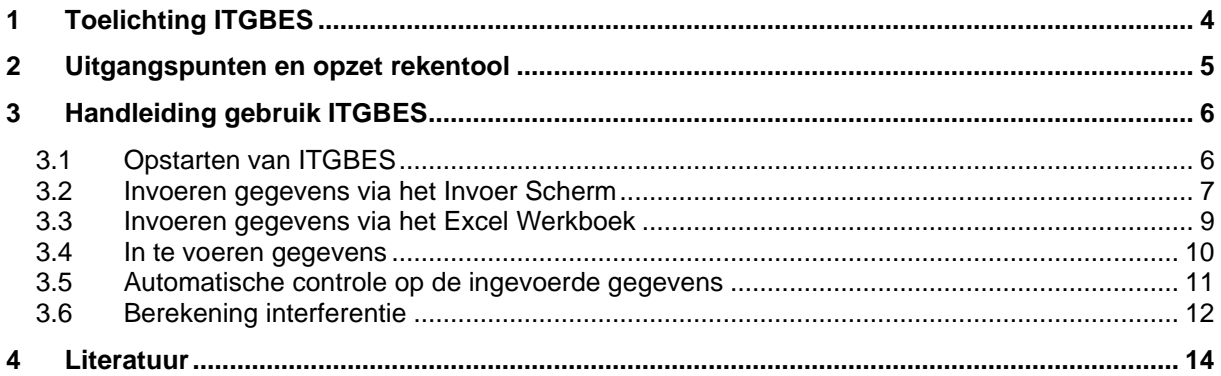

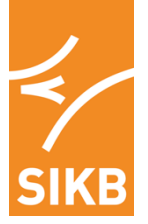

<span id="page-3-0"></span>Toelichting ITGBES

De voorliggende handleiding is bedoeld voor gebruikers van de ITGBES, de rekentool voor geautomatiseerde berekening van interferentie tussen gesloten bodemenergiesystemen.

De handleiding beschrijft de uitgangspunten van de ITGBES, voor welke situaties deze bruikbaar is, en de werking met betrekking tot de gegevensinvoer van de rekentool.

### **Voorgeschiedenis ITGBES**

De SIKB-handreiking voor gemeentelijke taken voor bodemenergiesystemen (BUM en HUM Bodemenergie voor gemeentelijke taken, deel 2, bijlage 2) gaf tot 14 april 2020 een methode voor het beoordelen van interferentie tussen kleine gesloten systemen met verticale bodemwarmtewisselaars (tot 70 kW bodemzijdig vermogen) met behulp van nomogrammen. Deze methode werd sinds de inwerkingtreding van de regelgeving in 2013 breed toegepast.

Als er grotere aantallen systemen betrokken waren bij de interferentietoets, was de nomogrammenmethode bewerkelijk. Ook constateerden bevoegde gezagen dat de methode gevoelig was voor foutieve invoer.

In 2016 is in opdracht van het Ministerie van I&W het Wijzigingsbesluit bodemenergiesystemen geëvalueerd. Eén van de uitkomsten daarvan was dat zowel bevoegde gezagen als de ontwerpende bedrijven behoefte hebben om de bestaande interferentietoets voor kleine gesloten systemen te vereenvoudigen en te automatiseren.

Eind 2018 is een project gestart waarin de bestaande methode is gevalideerd en geëvalueerd, en vervolgens geautomatiseerd. Het project is begeleid door Bodem+ en SIKB, met input van een brede klankbordgroep van bevoegde gezagen en marktpartijen die gesloten bodemenergiesystemen ontwerpen en realiseren.

### **Vindplaats ITGBES**

De validatie en evaluatie heeft geleid tot een verbeterde rekenmethode. De verbeterde rekenmethode is beschikbaar in de vorm van een geautomatiseerde rekentool, de ITGBES.

De rekentool, deze handreiking voor gebruik van de rekentool, en de onderliggende rapportage (met de validatie en evaluatie van de methode van versie 2.3 van het BUM en HUM Bodemenergie, en de aanpassingen daarin in bij de ontwikkeling van de ITGBES), vindt u op de website van SIKB onder 'Richtlijnen en protocollen [/ Richtlijn 8200 Bevoegd gezag taken Bodemenergie'](https://www.sikb.nl/bodembeheer/richtlijnen/richtlijn-8200) onder de 'Informatieve documenten'.

#### **Feedback op de rekentool**

<span id="page-3-1"></span>Treedt een fout op of komt u iets tegen wat niet correct lijkt, omschrijf dan graag de fout en stuur dan s.v.p. het betreffende ITGBES werkboek met de invoergegevens mee naar [info@sikb.nl.](mailto:info@sikb.nl)

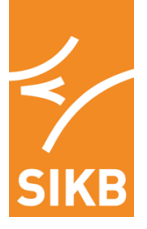

#### Uitgangspunten en opzet rekentool

De uitgangspunten van de ontwikkelde tool voor berekening van interferentie tussen kleine gesloten bodemenergiesystemen, ITGBES, zijn als volgt:

- Toepasbaar voor gesloten systemen met verticale bodemwarmtewisselaars
- Rekentijd: 25 jaar
- Maximaal aantal systemen die met de tool geëvalueerd kunnen worden: 20
- Maximaal bodemzijdig vermogen per systeem: 70 kW
- Maximale specifieke warmte-onttrekking: 240 kWh/m/jr
- Maximale aantal bodemwarmtewisselaars in een collectief systeem: 6
- Rekenmethode die ten grondslag ligt aan de rekentool: berekeningen van temperatuurinvloeden met behulp de eindige lijnbronbeandering. Zie voor een nadere toelichting § 2.2 en § 2.3 van het rapport 'ITGBES; InterferentieTool Gesloten BodemenergieSystemen' [\(Groenholland Geo](https://www.sikb.nl/doc/GHNL%20180760_Rapportage.pdf)[energiesystemen, rapport GHNL 180760, 2019\)](https://www.sikb.nl/doc/GHNL%20180760_Rapportage.pdf) en de notitie [Aanvullende ITGBES berekeningen](https://www.sikb.nl/doc/GHNL_180760_Aanvullende_rapportage_2020.pdf)  [door Groenholland \(13-01-2020\).](https://www.sikb.nl/doc/GHNL_180760_Aanvullende_rapportage_2020.pdf)

De rekentool is opgezet in een Excel-sheet waarin met Visual Basic-modulen berekeningen worden uitgevoerd. De rekentool is ontwikkeld in Excel 2013.

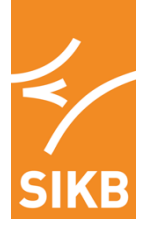

<span id="page-5-0"></span>Handleiding gebruik ITGBES

### <span id="page-5-1"></span>**1.1 Opstarten van ITGBES**

Er zijn twee mogelijkheden om gegevens in de rekentool in te voeren/te bewerken:

- 1. Gegevens per systeem invoeren met behulp van een Invoer Scherm. Hiermee worden de gegevens *per systeem* getoond en bewerkt. Zie § 3.2 voor een toelichting op het gebruik van het invoerscherm.
- 2. Gegevens van alle betrokken systemen direct in het Excel Werkboek invoeren. Hier kunt u de gegevens van alle betrokken systemen invoeren en bewerken. Zie § 3.3 voor een toelichting op het gebruik van het Excel Werkboek.

Bij het openen van het Excel werkblad wordt allereest een welkomstscherm met disclaimer getoond.

Door op Akkoord te klikken start de tool op en komt u in het Invoerscherm waar u gegevens per systeem kunt invoeren en bewerken.

Desgewenst kunt u dit scherm overslaan om de gegevens van alle betrokken systemen direct in het werkboek in te vullen. Hiervoor drukt u in het invoerscherm op de knop Naar Excel Werkboek.

Interferentie Tool Gesloten Bodemenergiesystemen

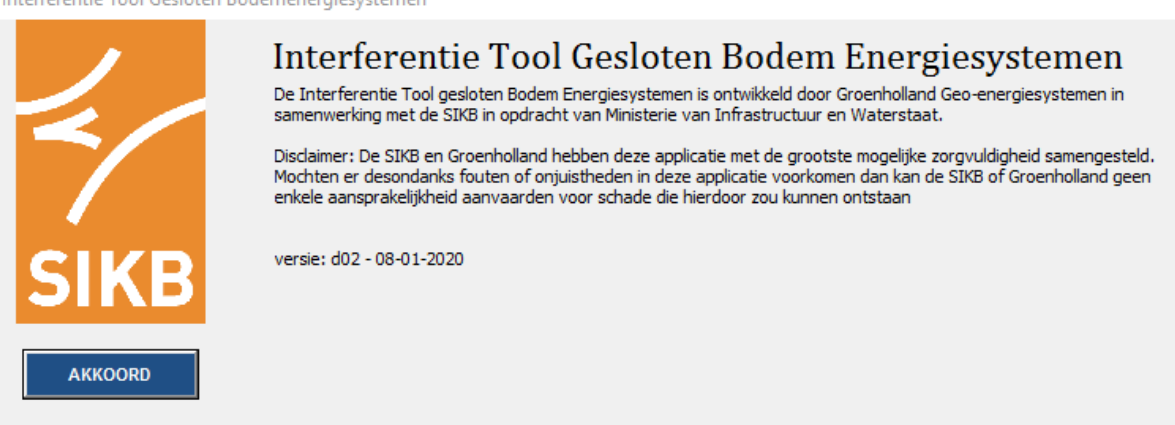

 $\times$ 

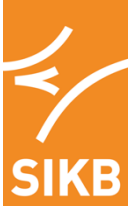

# <span id="page-6-0"></span>**1.2 Invoeren gegevens via het Invoer Scherm**

Paragraaf § 3.4 geeft een toelichting op de in te voeren gegevens.

Het Invoer Scherm is als volgt opgebouwd:

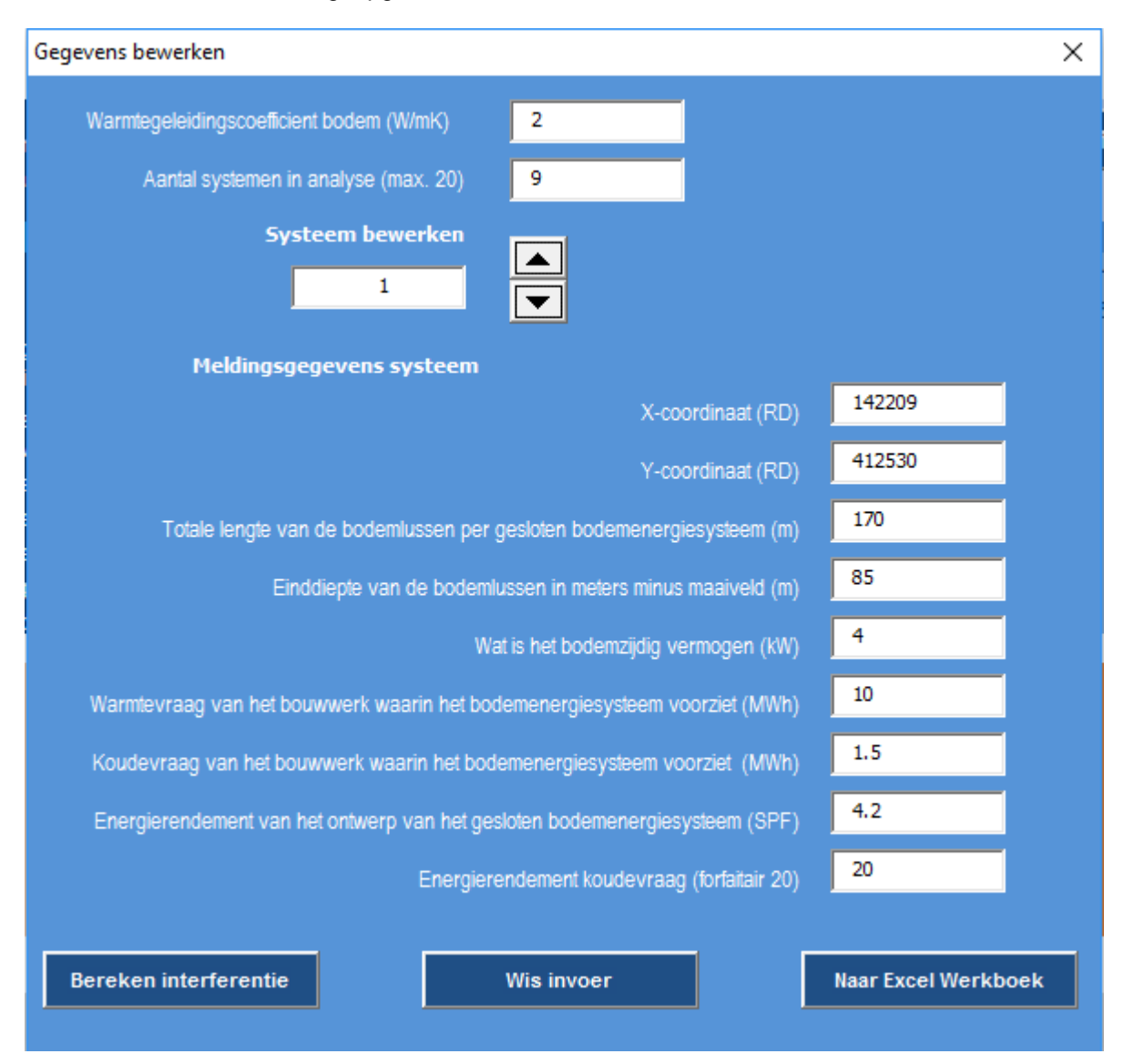

Bovenin het formulier zijn twee invulvakken:

- Warmtegeleidingscoëfficiënt bodem (W/mK);
- Aantal systemen.

Onder deze twee invoervelden vinden we een veld waarin het huidige systeemnummer getoond wordt met daarnaast een pijltje omhoog en omlaag:

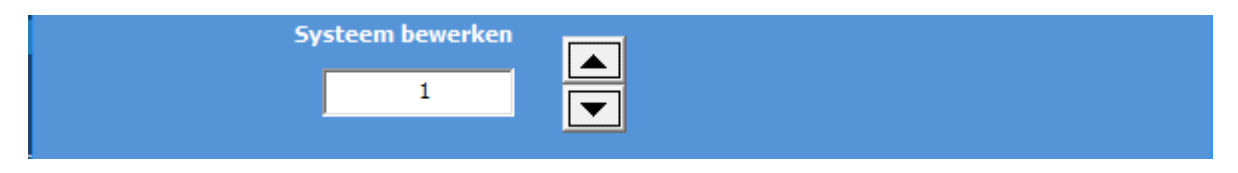

**Handleiding ITGBES**, versie 0.21, 17-04-2020 Behorend bij Richtlijn 8200 Bevoegd gezag taken Bodemenergie Pagina 7 van 14 Pagina 7 van 14

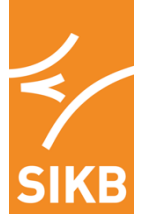

Het systeem dat bewerkt moet worden, kan direct worden geselecteerd door het nummer in te typen in het vakje onder 'systeem bewerken', of door met de pijltjes door de systemen heen te bladeren.

Direct hieronder worden per systeem de werkelijke gegevens uit de meldingsformulieren van de betrokken bodemenergiesystemen ingevoerd:

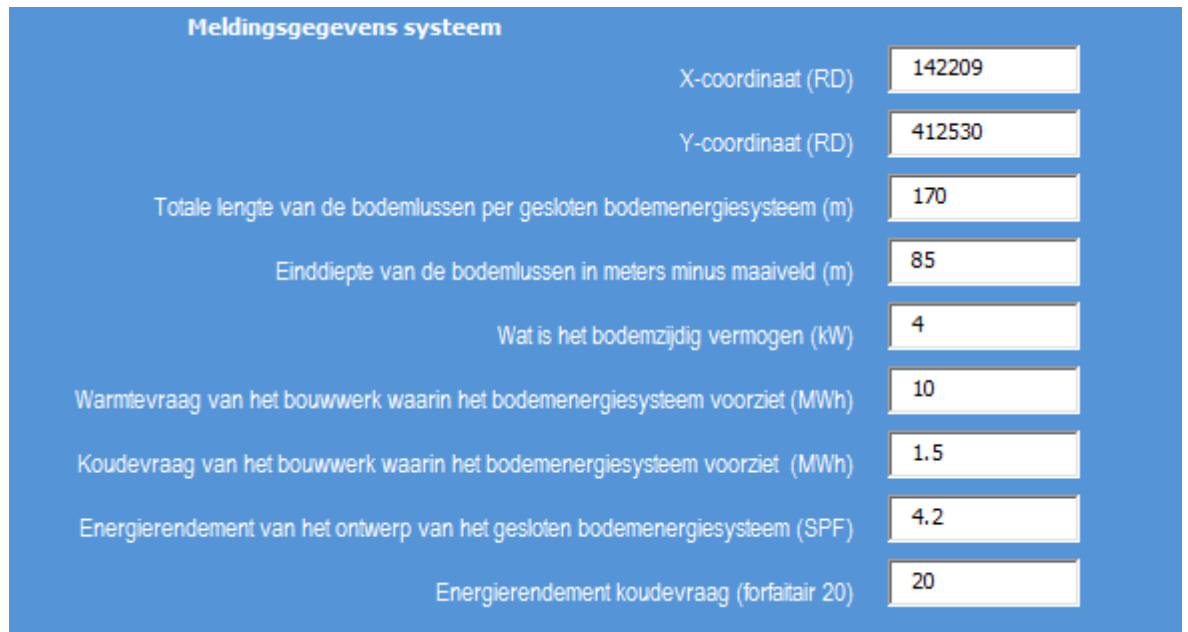

Onder het deel met de invoervelden zijn een drietal actieknoppen:

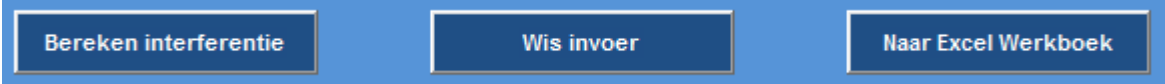

Met de knop Bereken interferentie worden de thermische effecten tussen de systemen berekend (zie § 3.6). Hierbij worden enkele controles op de gegevensinvoer gedaan (zie § 3.5).

Na berekenen van de interferentie wordt een eenvoudige overzichtsrapportage getoond, welke kan worden afgedrukt. Wanneer deze overzichtrapportage wordt afgesloten wordt vervolgens automatisch weer het Excel Werkboek getoond. Indien men weer op het invoerscherm verder wil werken dan kan dat door de knop Naar Invoer Scherm.

Met de knop Wis invoer worden alle ingevoerde gegevens gewist. *Dit kan niet ongedaan worden gemaakt!*

Met de knop Naar Excel Werkboek wordt naar het Excel werkboek overgeschakeld. Deze functie sluit het invoermscherm af en activeert het Excel Werkboek.

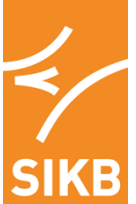

# <span id="page-8-0"></span>**1.3 Invoeren gegevens via het Excel Werkboek**

Paragraaf § 3.4 geeft een toelichting op de in te voeren gegevens.

Het excel werkboek bestaat uit vier werkbladen:

1. PROJECTGEGEVENS

In dit werkblad worden de basisgegevens van het te melden systeem (of systemen) en de al in de omgeving aanwezige systemen ingevoerd. De selectie van welke systemen in de berekening meegenomen dienen te worden, is niet met dit werkblad geïntegreerd. Deze selectie moet apart gedaan worden conform de aanwijzingen in de BUM en HUM Bodemenergie voor gemeentelijke taken, bijlage 2.

2. AFSTANDEN

Het werkblad "AFSTANDEN" geeft de berekende afstanden tussen de systemen weer. Dit blad wordt gevuld wanneer op de knop "Bereken interferentie" wordt geklikt.

3. TEFFECT

Het werkblad "TEFFECT" toont de berekende temperatuureffecten tussen de systemen. Dit blad wordt gevuld wanneer op de knop "Bereken interferentie" wordt geklikt.

4. Rapportage

Overzicht van de gegevensinvoer, berekende afstanden tussen systemen en berekende temperatuureffecten. Deze worden getoond als eenvoudige rapportage nadat interferentie berekend is door op de knop "Bereken interferentie" is geklikt.

In het werkblad PROJECTGEGEVENS worden de gegevens van alle betrokken systemen ingevoerd (indien niet gekozen wordt voor invoer per systeem via het Invoer Scherm).

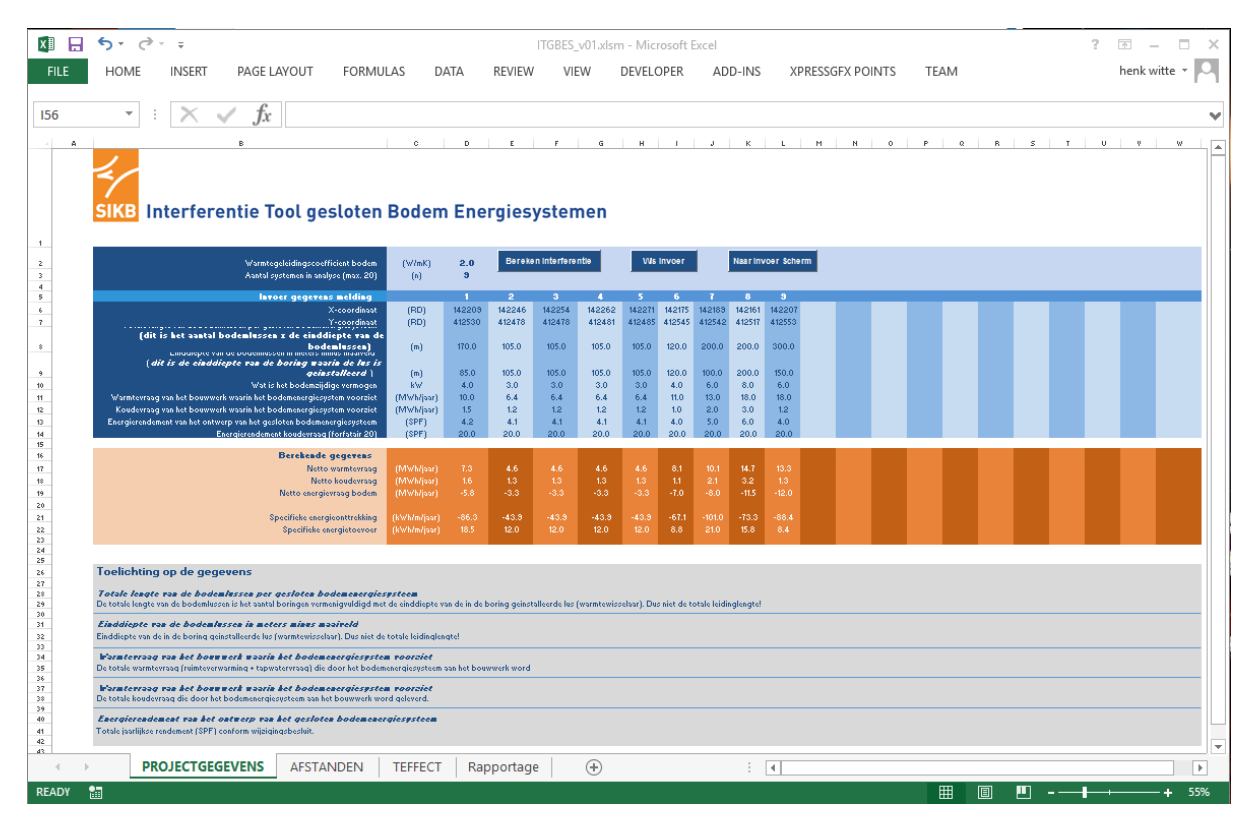

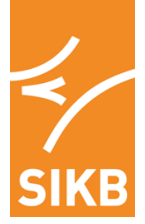

In het werkblad PROJECTGEGEVENS zijn er drie actieknoppen:

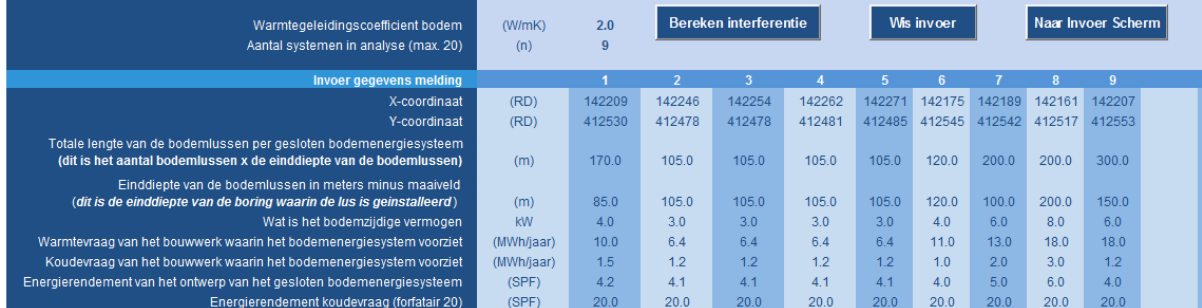

Met de knop Bereken interferentie worden de thermische effecten tussen de systemen berekend (zie § 3.6). Hierbij worden enkele controles op de gegevensinvoer gedaan (zie § 3.5).

Na berekenen van de interferentie wordt een eenvoudige overzichtsrapportage getoond, welke kan worden afgedrukt. Wanneer deze wordt afgesloten wordt vervolgens het Excel werkboek getoond.

Indien men weer op het invoerscherm verder wil werken aan invoer/bewerken van gegeven per systeem, dan kan dat door de knop Naar Invoer Scherm.

Met de knop Wis invoer worden alle ingevoerde gegevens gewist. *Let op, dit kan niet ongedaan worden gemaakt!*

### <span id="page-9-0"></span>**1.4 In te voeren gegevens**

Deze paragraaf geeft een toelichting op de in te voeren gegevens (per systeem via het Invoer Scherm of voor alle systemen via het Excel Werkboek):

De in te voeren gegevens per toets zijn:

### • **Warmtegeleidingscoëfficiënt bodem (W/mK)**

De functies om de temperatuureffecten te bepalen zijn berekend voor een bodem met een warmtegeleidingscoëfficiënt van 1,5, 2,0 en 2,5 W/mK. Voor het te melden systeem wordt hier de warmtegeleidingscoëfficiënt ingevoerd. Er kan uit drie opties worden gekozen:

- $\circ$  Ingevoerde warmtegeleidingscoëfficiënt 1,25 1,75: bodemtype 1,5 W/mK
- $\circ$  Ingevoerde warmtegeleidingscoëfficiënt 1,75 2,25: bodemtype 2,0 W/mK
- $\circ$  Ingevoerde warmtegeleidingscoëfficiënt 2,25 2,75: bodemtype 2,5 W/mK

Toelichting afleiding warmtegeleidingscoëfficient bodem:

### **A: Slecht geleidende bodem**

Bijvoorbeeld: relatief dikke deklaag, veel kleiig en/of venige lagen, zeer fijn zandig/lemige afzettingen, lage grondwaterstand.

Warmtegeleidingscoefficient is **1,5 W/mK** (1,25-1,75 W/mK).

### **B: Normaal geleidende bodem**

Bijvoorbeeld: relatief dunne deklaag, overwegend matig fijne tot matig grove zanden, hoge grondwaterstand.

Warmtegeleidingscoefficient is **2,0 W/mK** (1,75-2,25 W/mK).

### **C. Hoog geleidende bodem**

Bijvoorbeeld: voornamelijk bestaande uit matig grove tot zeer grove zanden of grind, hoge

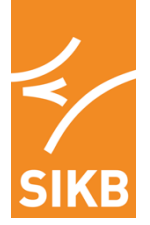

grondwaterstand, matige grondwaterstroming. Warmtegeleidingscoefficient is **2,5 W/mK** (2,25-2,75 W/mK).

### • **Aantal systemen**:

Maximaal kunnen 20 systemen ingevoerd en in de berekening betrokken worden. Wanneer gegevens voor een aantal (tussen 2 en 20) systemen ingevoerd zijn en vervolgens het "aantal systemen in analyse" wordt verminderd (tot *n)*, verdwijnen de ingevoerde gegevens niet, maar worden alleen de 1e *n* systemen betrokken in de berekeningen, waarbij *n* het laatst ingevoerde "aantal systemen in analyse" is.

Bijvoorbeeld: Er zijn in eerste instantie gegevens voor 15 systemen ingevoerd en vervolgens wordt het "aantal systemen in analyse" op 10 gesteld. Bij de berekening worden dan alleen de systemen 1 t/m 10 betrokken.

De in te voeren gegevens per systeem zijn:

- **X-coördinaat, Y-coördinaat**: X- en Y-coördinaat systeem. Voor een correcte berekening van de afstand moeten deze in het Rijksdriehoekstelsel gegeven worden.
- **Totale lengte van de bodemlussen per gesloten bodemenergiesysteem**: De totale lengte van de bodemlussen is het aantal boringen vermenigvuldigd met de einddiepte van de in de boringen geinstalleerde lussen (warmtewisselaars). Voorbeeld: in een boring van 100 meter diep zit een leiding omlaag en omhoog (200 meter leiding), maar de "luslengte" van deze boring is 100 meter! Bij een systeem met 3 boringen tot 100 meter bedraagt de totale "luslengte" 300 meter.
- **Einddiepte van de bodemlussen**: Einddiepte van de in de boringen geinstalleerde lussen (warmtewisselaars). Bij een systeem met 3 boringen tot 100 meter bedraagt de "einddiepte van de bodemlussen" 100 meter.
- **Bodemzijdig vermogen**: Het bodemzijdige vermogen van het bodemenergiesysteem (kleiner dan 70 kW).
- **Warmtevraag van het bouwwerk waarin het bodemenergiesystem voorziet (MWh/jaar)**: dit betreft de ruimteverwarming en tapwatervraag.
- **Koudevraag van het bouwwerk waarin het bodemenergiesystem voorziet (MWh/jaar)**: koeling en mogelijke regeneratie die wordt gerealiseerd.
- **Energierendement van het ontwerp van het gesloten bodemenergiesysteem (SPF)**: dit is de SPF zoals die bij de melding wordt opgegeven, dit betreft één totale systeem SPF (opgebouwd uit ruimteverwarming, tapwatervraag en koudelevering).
- **Energierendement koudevraag (forfaitair 20)**: dit is de SPF voor koelbedrijf. Deze wordt niet bij een melding opgegeven maar is nodig om de netto energieonttrekking en energietoevoer aan de bodem te bepalen. Voor vrije (passieve) koeling wordt uitgegaan van een forfaitaire waarde van 20.

## <span id="page-10-0"></span>**1.5 Automatische controle op de ingevoerde gegevens**

Wanneer op de knop Interferentie berekenen wordt gedrukt, voert de rekentool een automatische controle uit op de ingevoerde gegevens. De criteria voor de controle zijn als volgt:

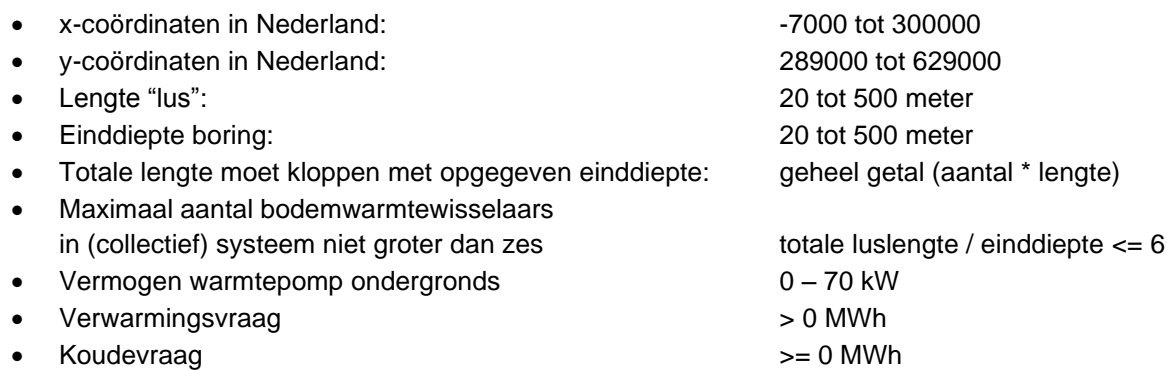

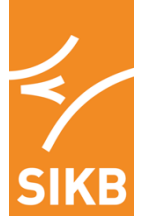

- SPF  $> 2.5$
- Afstanden tussen systemen (beperking data) 5 ≤ afstand < 150 meter

• Specifieke warmte/koudevraag < 240 kWh/m/j

Als de ingevoerde gegevens niet aan alle bovenstaande criteria voldoen, verschijnt nadat op op de knop Interferentie berekenen wordt gedrukt een pop-up scherm dat aangeeft aan welk criterium niet wordt voldaan.

Als systemen worden ingevoerd in ITGBES met een afstand van meer dan 120 meter tot de andere ingevoerde systemen, verschijnt er geen foutmelding. In dat geval wordt voor dit systeem in de rapportage van temperatuursinvloeden 'X' weergegeven; dit staat voor 'niet berekend'.

## <span id="page-11-0"></span>**1.6 Berekening interferentie**

Met de ingevoerde gegevens worden de netto energievraag aan de en de netto specifieke energieontrekking (kWh/m/j) en warmtetoevoer (kWh/m/j) berekend.

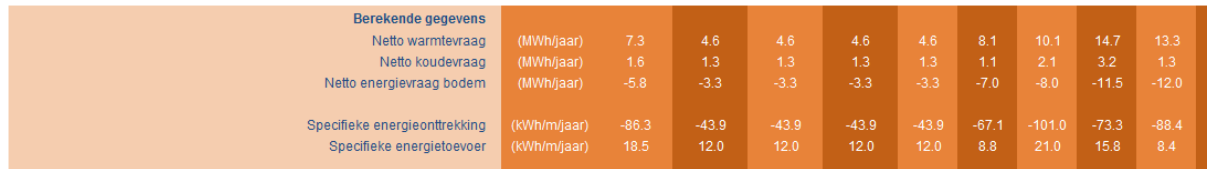

Wanneer de gegevens compleet zijn ingevoerd kan de interferentie worden bepaald door op de knop Bereken interferentie te klikken.

Er wordt dan een laatste controle op de gegevens uitgevoerd (zie § 3.5) en vervolgens wordt een afstandstabel en een tabel met de temperatuurinteracties berekend.

Na berekenen van de interferentie wordt een eenvoudige overzichtsrapportage getoond, welke kan worden afgedrukt. Wanneer de overzichtrapportage wordt afgesloten, wordt vervolgens het Excel werkboek getoond.

Indien men weer op het Invoer Scherm verder wil werken, dan kan dat door de knop Naar Invoer Scherm.

De afstanden en tabel met berekende temperatuureffecten kunnen ook uit de betreffende werkbladen gekopieerd worden om in een eigen rapportage op te nemen.

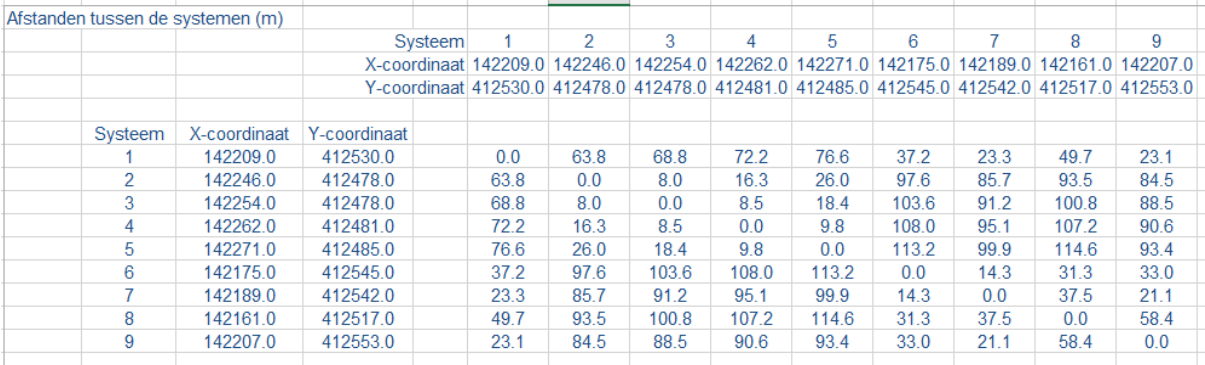

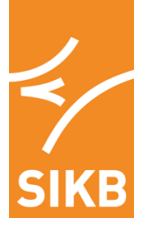

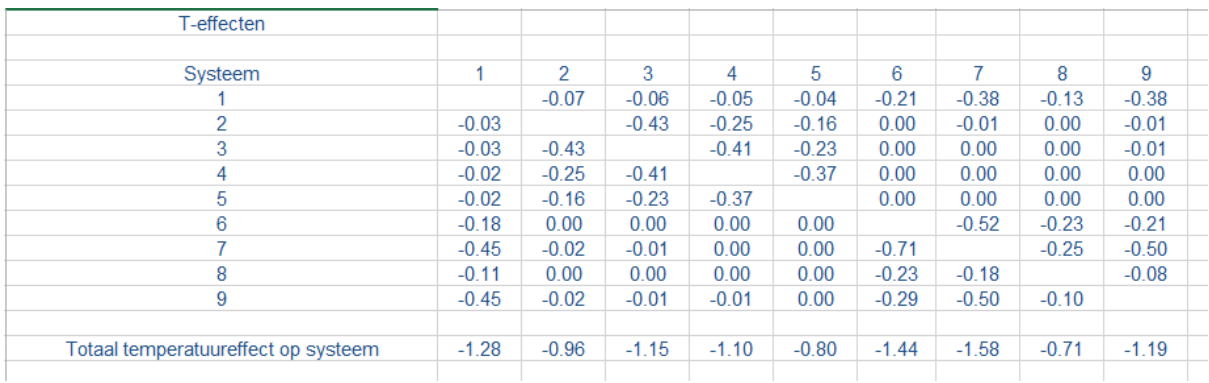

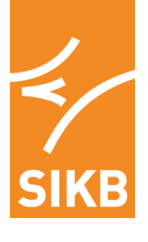

<span id="page-13-0"></span>Literatuur

- 1. ITGBES; InterferentieTool Gesloten BodemenergieSystemen, Groenholland Geoenergiesystemen, rapport GHNL 180760, 2019.
- 2. Groenholland Geo-energiesystemen, 2020. ITGBES; Interferentie Tool Gesloten Bodemenergie Systemen, aanvulling rapport GHNL 180760 dd. 13-01-2020.